### ARADOX **P**

# IP150 Internet Module

User Guide V1.0 - IP150-EU00 Printed in Canada 02/2013

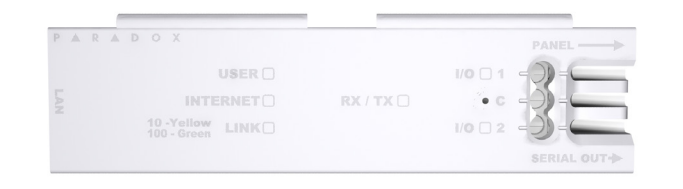

### Introduction

The IP150 Internet Module is an Internet communication module that enables you to control and monitor your security system through any web browser (e.g. Internet Explorer). The IP150 provides freedom to access your system and receive email notifications anywhere in the world. IMPORTANT: The IP150 module should only be configured by the installer or a qualified network administrator. For more information on module configuration, consult the IP150 Reference and Installation Manual.

- 1. Open a web browser (e.g., Google Chrome).
- 2. In the address bar, enter http://www.paradoxmyhome.com/SiteID where "SiteID" is your Paradox SiteID (set by your installer).
- 3. Log in using your panel user code and module password (default = paradox).

### Connecting via the IP150 Internet Module

In order to connect to your IP150, you will need the following information:

- Paradox DNS Site ID: The DNS SiteID is set by your installer.
- Panel user code: This is the same code you enter on your keypad to arm the system. • Module password: The default password is "paradox". To change your password, see "Change Password" in the Account Information Screen section.

To connect with your system from an external computer:

Click the  $\begin{bmatrix} 0 & 0 \\ 0 & 0 \end{bmatrix}$  button and select the arm/disarm action you with to perform.

e display

## System Status Screen

The System Status screen displays important system information.

From the System Status screen, you can arm / disarm your system as well as monitor your system in real-time.

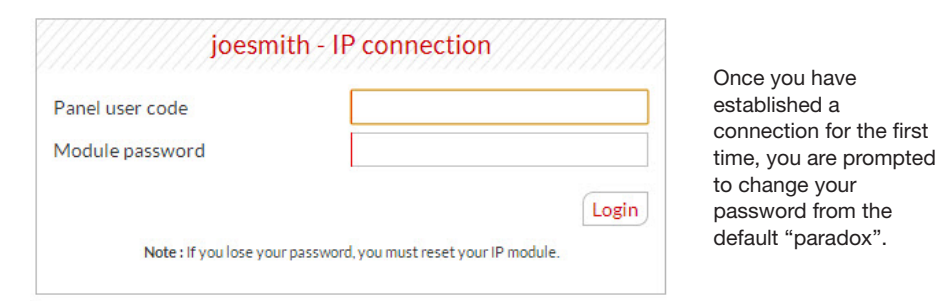

## **Troubleshooting**

The Legend gives you information on the icons shown in the Area Status display.

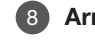

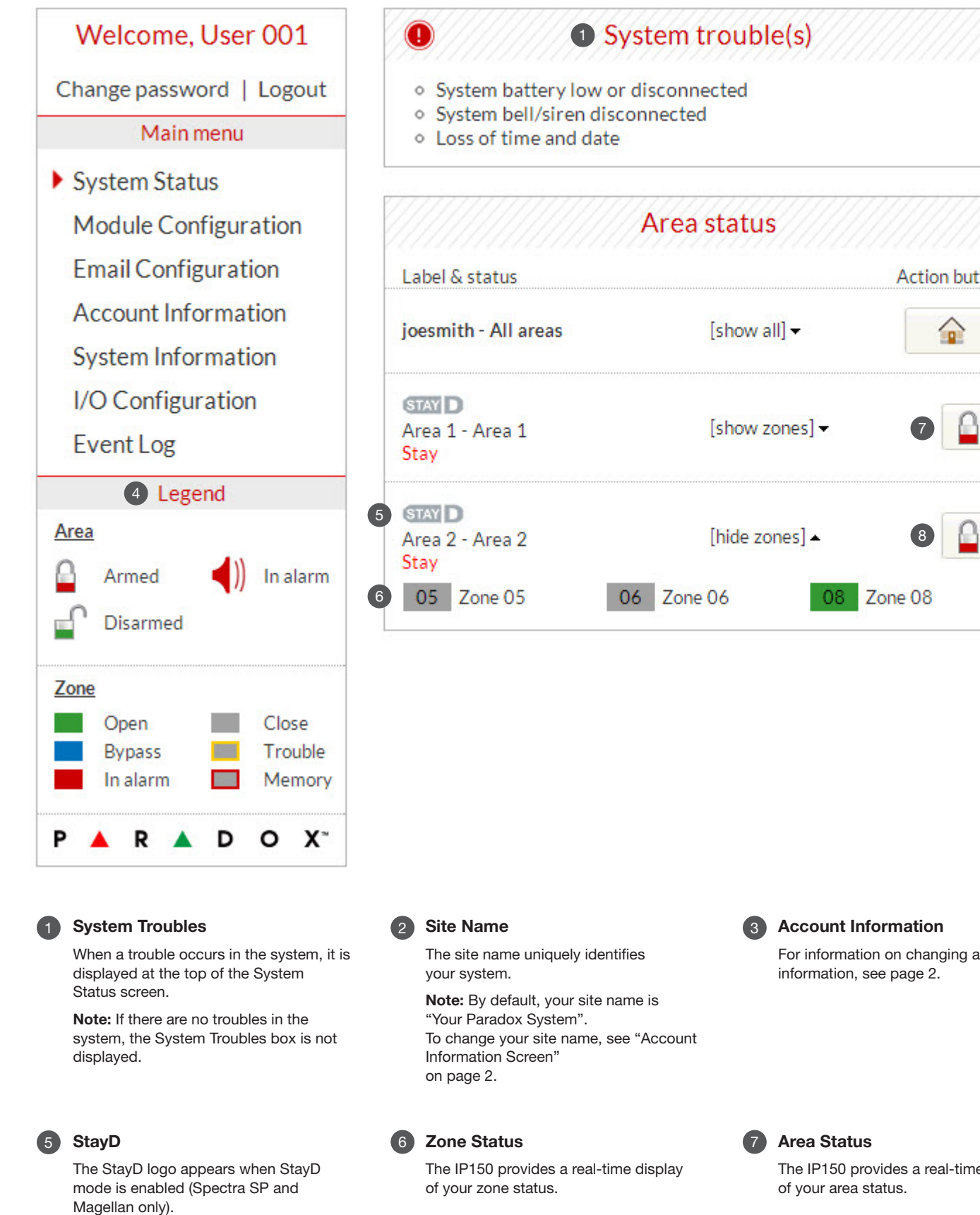

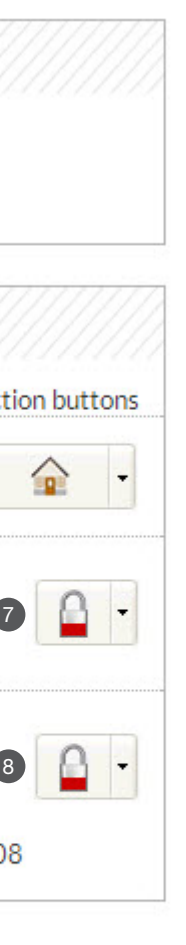

# <sup>2</sup> Site name

## joesmith

# **3** Account information

# Account number:

# Installation date:

# System installer:

Name: Address: City: Postal code: Phone number: Distributor URL:

# Monitoring station:

Name: Address: City: Postal code: Phone number: ID number:

For information on the set of the set of the set of the set of the set of the set of the set of the set of the s

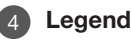

### Arm / Disarm 8

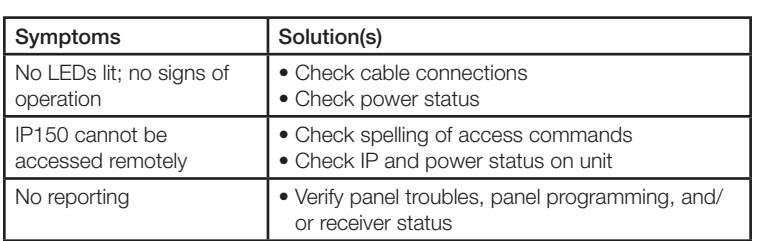

If the above information does not help remedy the problem, please contact your installer.

### Module Configuration Screen

## Email Configuration Screen

It is not necessary to be logged in to be kept informed of changes in your system's status. By selecting Email Configuration from the Main Menu, you can configure the IP150 to send email notifications to up to 16 email addresses.

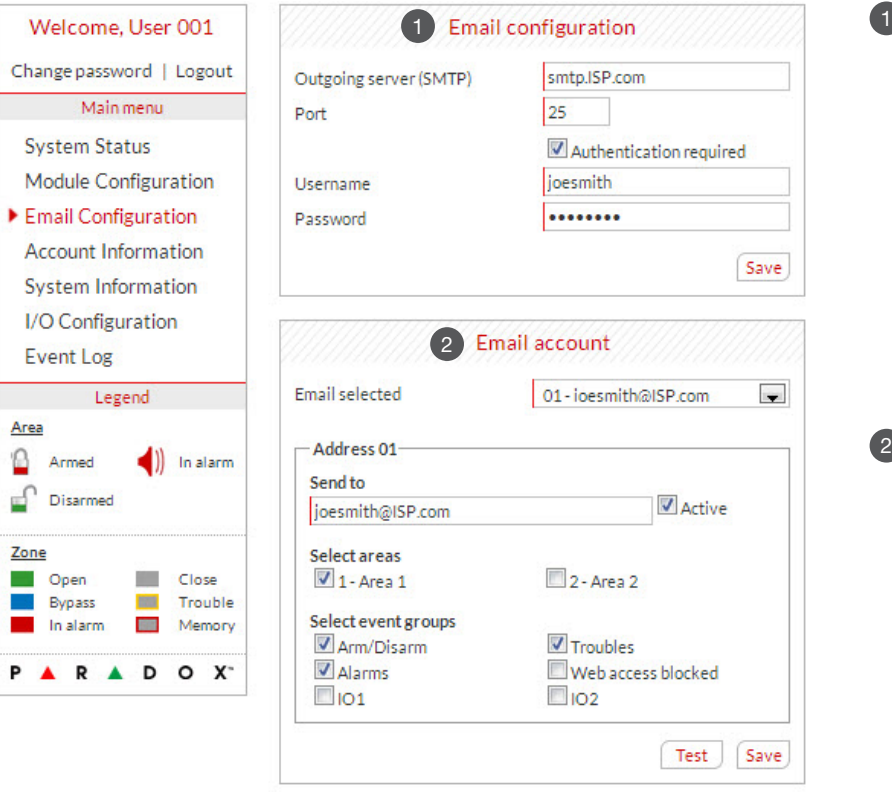

## **SMTP Server**

### System Information Screen

The System Information screen contains important hardware and software information on both your security system and your IP150 module.

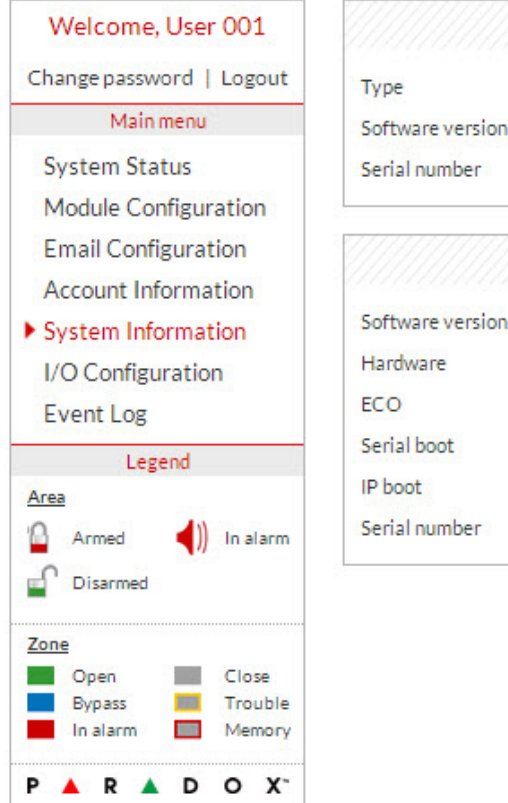

# Panel SP 6000 4.78

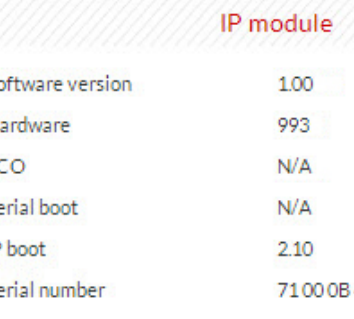

If the IP150 is connected to a server using a static address, the DHCP protocol is not necessary. Click "No" and configure the

> It is highly suggested that you change your password from the default "paradox".

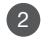

### 2 Logout

### Account Information Screen

The Account Information screen allows you to store the following information for quick reference:

### Account Information

Alarm system installer information

Monitoring station information

For security reasons, it is important to logout when you have finished monitoring your system.

SMTP Server information is usually provided by the Internet Service Provider.

A user name and password may be required in order for the IP150 to access the email server. This information can now be entered into the IP150's Email Configuration Screen.

To find your SMTP settings (e.g., in Outlook Express)

1. Click Tools  $\Rightarrow$  Accounts

2. Click the Mail tab  $\Rightarrow$  Select account

3. Click Properties  $\Rightarrow$  Servers tab

For complete warranty information on this product, please refer to the Limited Warranty Statement found on the Web site www.paradox.com/ terms. Your use of the Paradox product signifies your acceptance of all warranty terms and conditions. © 2013 Paradox Ltd. All rights reserved. Specifications may change without prior notice.

To add an email address:

- 1. Open the Email select drop-down box.
- 2. Select one of the 16 address locations.
- 3. Enter the email address in the "Send to" box.
- 4. Select the areas and events which will generate an email notification.
- 5. Click "Save".

Note: The first Email address (01) is used in the Email's "From" field.

Enter a DNS with a DNS or DDNS provider (e.g., dyndns.com). Also, enter your DNS in the section WAN1, WAN2 (e.g., receiver.dyndns.com). An IP address must be programmed into the reporting section of the control panel for the Domain Name field to be accessible and functional.

When ParadoxMyHome.com is enabled, the DNS service will contact your IP150 module to confirm its current IP address. With the polling time set to the default (5 minutes), if the IP150's IP address changes, communication will be lost for up to 5 minutes until the DNS server polls the IP150. Decreasing the polling time will result in increased communication between the IP150 and the Paradox DNS server.

Note: As an added security feature, your P150 interface automatically logs out after it has been inactive for 5 minutes.

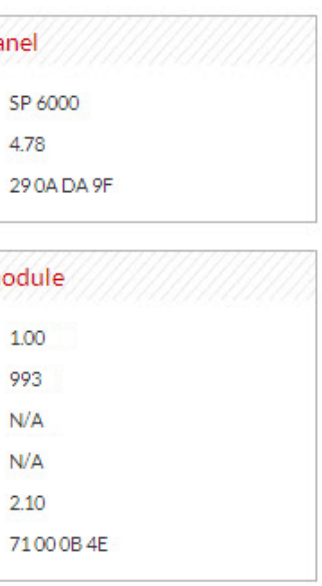

### **Warranty**

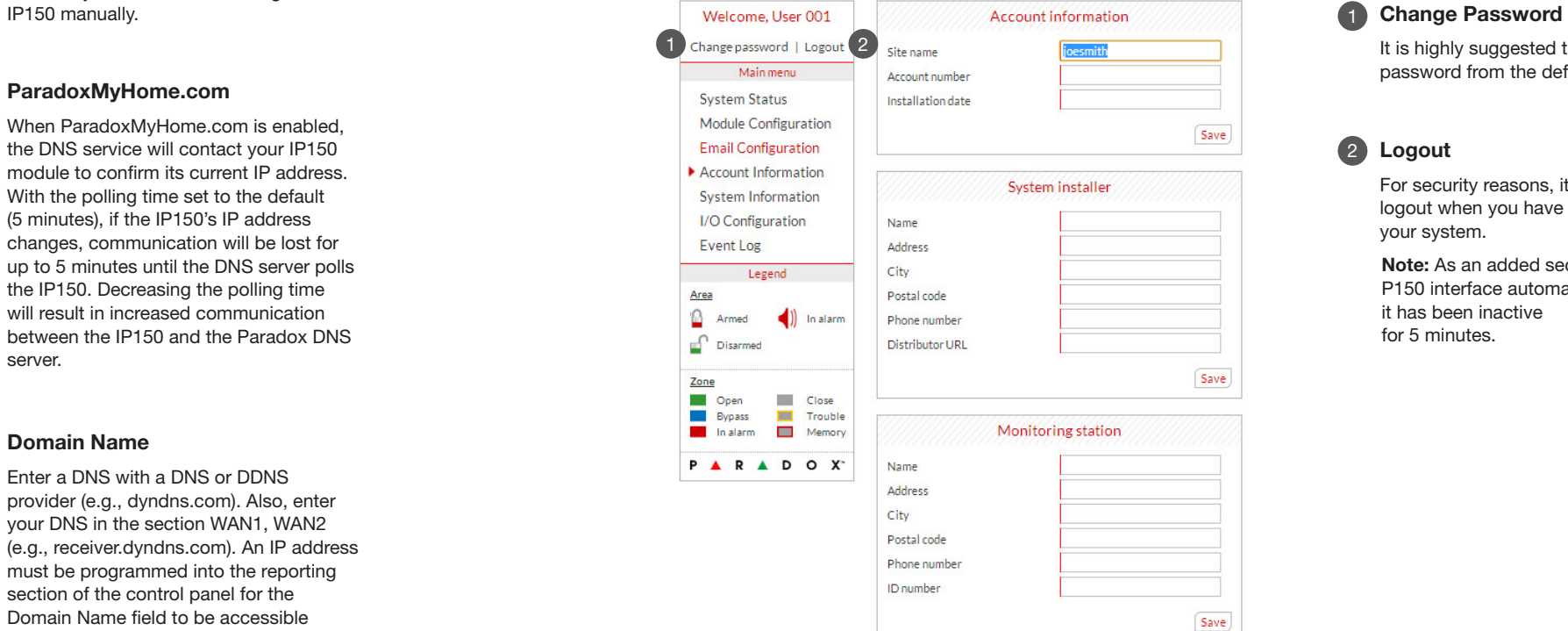

### Additional Considerations

Annual verification of timing of an alarm and a fault message is required. ATS5 requirements is the arithmetic mean of all transmissions is less<br>than or equal to 20 seconds and 95% of all transmissions are less<br>than or equal to 30 seconds. Time is measure from the moment the message is reported on a local keypad to when the monitoring station<br>receiver successfully receives the message. This can be accomplished<br>by contacting the monitoring station and sending a test message and calculating the time from which the message appears on the local<br>keypad and when the monitoring station receives the same message. As<br>with traditional land-line reporting an acknowledgement (kiss-off) signal<br>is used when t typically used in a monitoring station. This acknowledgement is gener-ated within 5 seconds. Discuss with your service provider the different options that are available for monitoring; for example, the frequency of supervision. The transmission of an alarm message may be negatively affected by a variety of factors. These may include disruptions in 3rd<br>party services like internet access and GSM service. If after a set<br>amount of transmission attempt are unsuccessful local and remote messages are generated. Standard set of commonly available hand tool are<br>require to install equipment; no equipment adjustments are necessary.<br>When configured as indicated the IP150 surpasses the ATS5 performace<br>criteria set

#### Email Accounts 2

#### Domain Name 3

#### ParadoxMyHome.com 2

The period from the time a fault develops in the alarm transmission sys-tem until the fault information is reported to the alarm receiving centre and/or monitoring centre shall not exceed 180 seconds for ATS 5 performance criteria as defined by EN 50131-1. This is achieved through set-<br>tings in the Security Profile of each account at the receiver equipment.<br>Refer to receiver instruction documentation for further information. As required per clause 7.5 of EN 50136-1-1, records of all faults and of all performance verifications carried out on the alarm transmission system<br>shall be maintained. Requirements include the availability of these<br>records for inspection, and availability analysis calculations based on these records. Consult the standard for more detailed information.

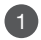

1

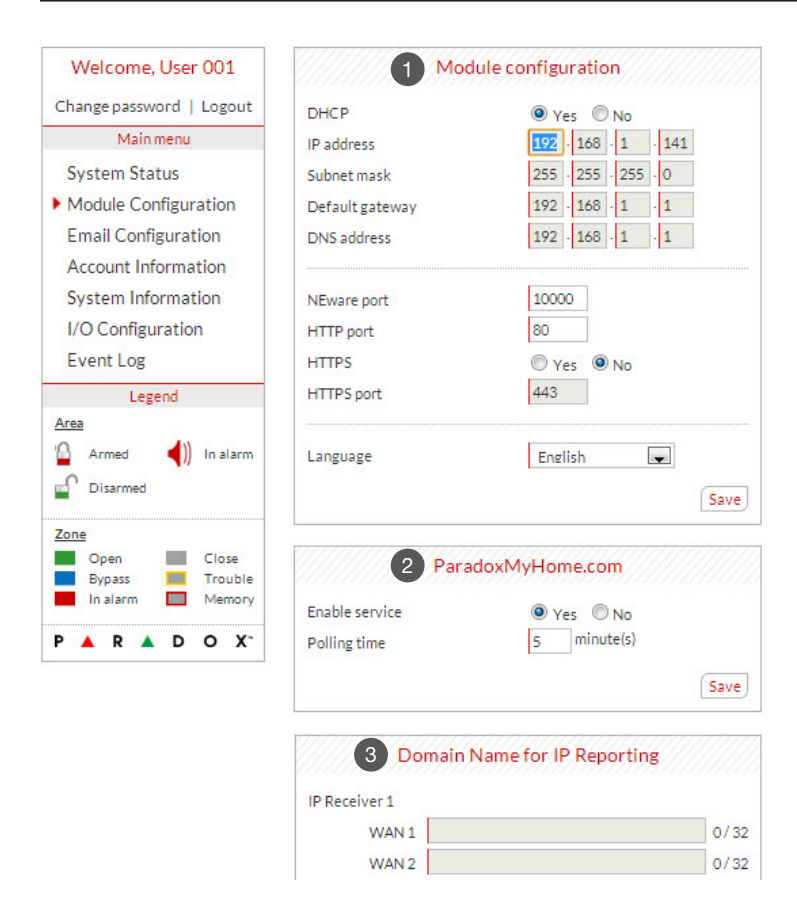

### 1 DHCP